# **Logowanie za pomocą e-dowodu**

## **Czym jest e-dowód? To dowód osobisty z warstwą elektroniczną.**

Zawiera numer CAN, potrzebny do korzystania z elektronicznych funkcji dokumentu, m.in. logowania się do systemów elektronicznych. Ma również wbudowany niewidoczny chip, dzięki któremu dokument działa bezdotykowo - wystarczy położyć go na czytniku NFC.

## **Czego potrzebujesz do logowania:**

- e-dowód oraz
- czytnik NFC, komputer z dostępem do Internetu lub
- smartfon z modułem NFC i aplikacją eDO App.

 $\blacksquare$ 

@ **D** 

 $\overline{\mathsf{B}}$ 

1

## **KROK 1**

Wejdź na serwis i kliknij przycisk "Zaloguj się".

# **KROK 2**

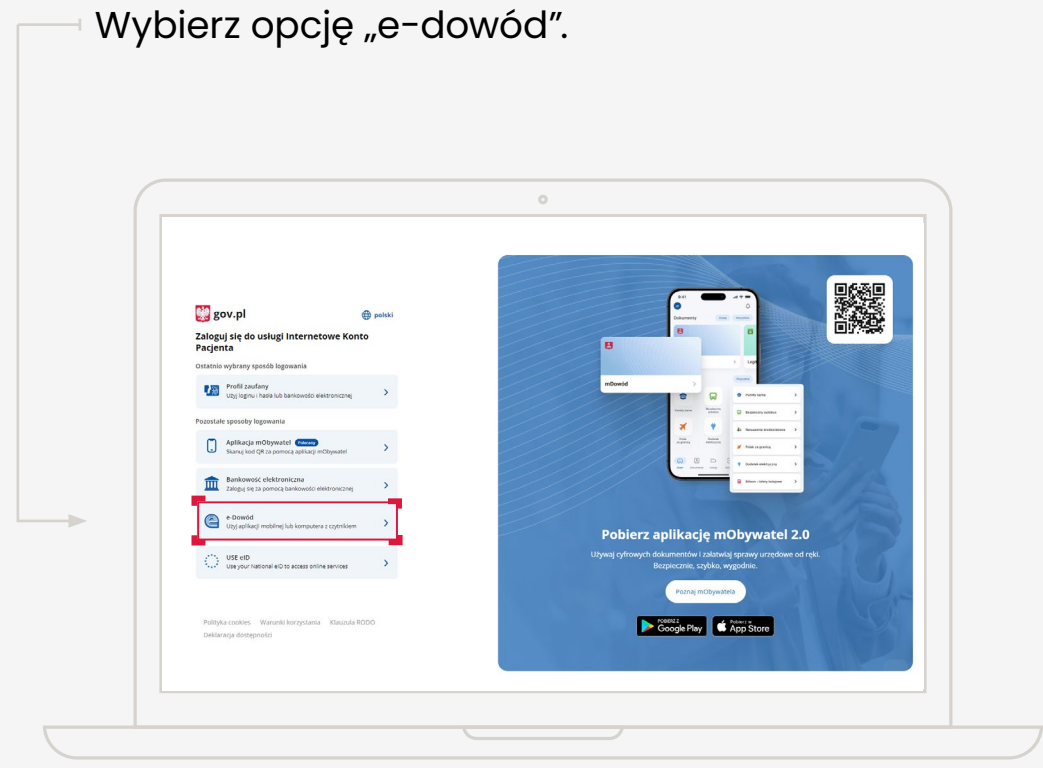

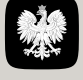

 $\circ$ 

 $B =$ 

## **KROK 3**

Określ, czy do logowania się chcesz użyć smartfonu z modułem NFC i aplikacją eDO App, czy czytnika NFC.

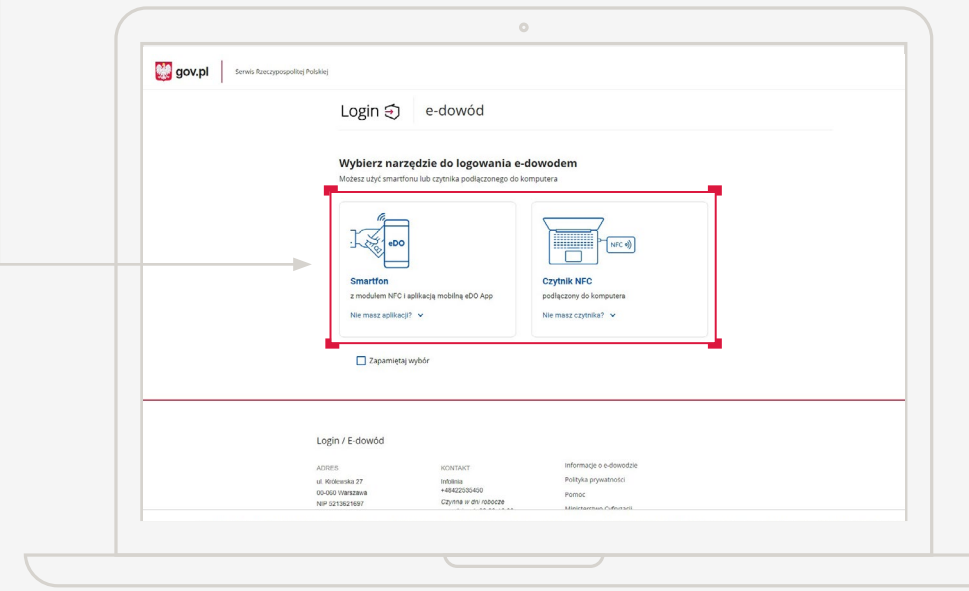

## SPOSÓB 1

#### **Wybór smartfonu z modułem NFC i aplikacją eDO App**

- 1. Otwórz aplikację.
- 2. Zeskanuj kod QR lub przepisz numer pod kodem.
- 3. Postępuj zgodnie z poleceniami na ekranie smartfonu.
- 4. Gotowe! Jesteś zalogowana/y.

Potrzebujesz 6-cyfrowego numeru CAN oraz 4-cyfrowego numeru PIN.

**HERE** 

 $\circledcirc$ 

 $\overline{\mathsf{A}}$   $\equiv$ 

3

### SPOSÓB<sub>2</sub>

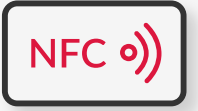

#### **Wybór czytnika NFC**

- 1. Podłącz czytnik NFC do komputera.
- 2. Umieść dowód na czytniku. Pozostaw go tam do zakończenia logowania.
- 3. Wpisz numer CAN (znajdziesz go na awersie swojego e-dowodu).
- 4. Kliknij przycisk "Dalej".
- 5. W prawym, dolnym rogu monitora pojawi się systemowy komunikat o poprawnym załadowaniu certyfikatów e-dowodu. Ikona oprogramowania dowodu powinna zmienić kolor na czerwony.
- 6. Kliknij przycisk "Zaloguj się" w oknie przeglądarki.
- 7. Kliknij przycisk "OK" w oknie z certyfikatem identyfikacji.
- 8. Wpisz 4-cyfrowy kod PIN w oknie przeglądarki lub na czytniku (zależy jakiego urządzenia używasz).
- 9. Kliknij przycisk "OK".
- 10. Gotowe! Jesteś zalogowana/y.

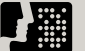

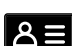